# **Vejledning i tilkobling af enheder til Inkbird Applikation**

# **ITC-308-WIFI IHC-200-WIFI IBS-TH3 IBS-M1**

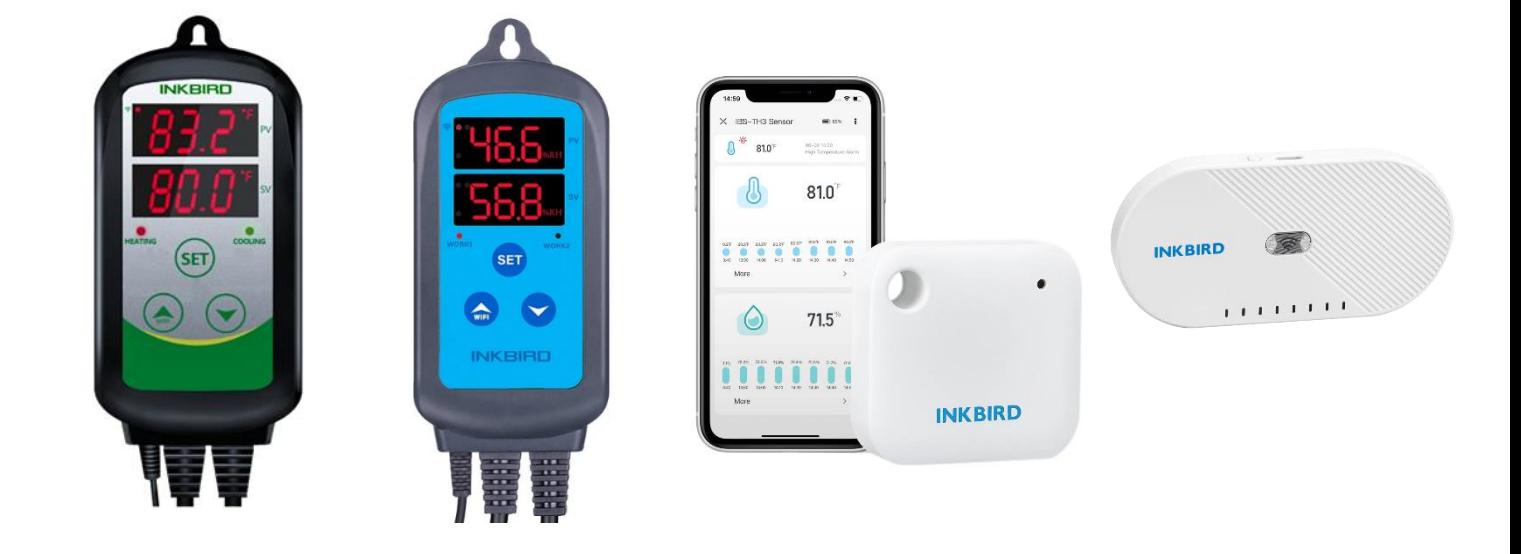

### **Copyright© 2023 Hjemmeriet**

Alle rettigheder forbeholdes. Ingen del af dette dokument må gengives uden forudgående skriftlig tilladelse.

#### **Ansvarsfraskrivelse**

Hjemmeriet har gjort alt for at sikre, at oplysningerne i dette dokument er korrekte og fuldstændige. Indholdet af dette dokument er dog underlagt revision uden varsel.

Revision: 20. marts 2023

#### **Vejledning udarbejdet af:**

Hjemmeriet, Nyvangsvej 93, DK-4100 Ringsted, Danmark, Tlf: +45 23244800 Mail: [Hjemmeriet@Hjemmeriet.com,](mailto:Hjemmeriet@Hjemmeriet.com) Web: [https://Hjemmeriet.com](https://hjemmeriet.com/)

# **Ved spørgsmål eller behov for support:**

# **Kontakt salgsstedet**

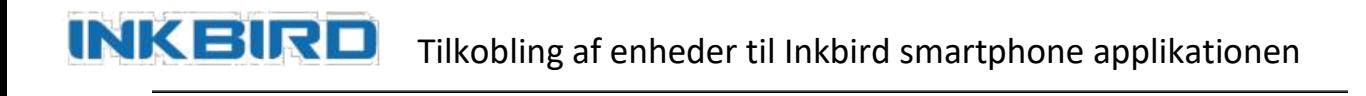

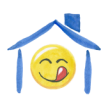

 Dette dokument tjener som vejledning til opsætning/tilkobling af enheder til Inkbird smartphone applikationen.

Inkbird smartphone applikationen bruges til at overvåge og styre temperatur og fugtighedssensorer fra Inkbird via WiFi.

# **Indhold**

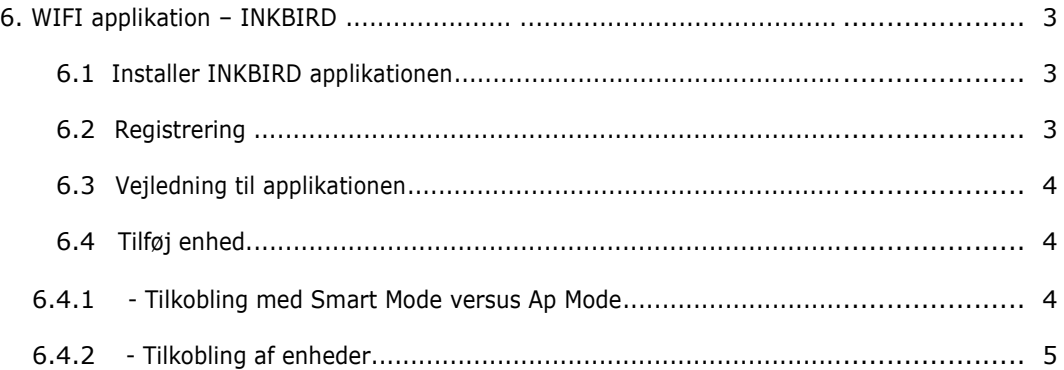

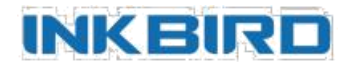

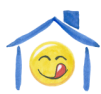

# **1. WIFI applikation – INKBIRD**

# **1.1 - Installer INKBIRD applikationen**

Søg efter "Inkbird" i App Store eller Google Play, eller scan følgende QR-kode for at hente og installere applikationen.

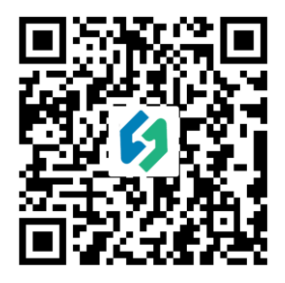

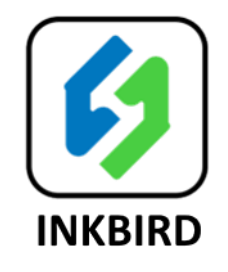

Applikationen vil spørge om tilladelse til at sende dig notifikationer. Til dette skal du svare Ja for at applikationen vil fungere tilfredsstillende.

## **1.2 – Registrering**

Du skal lade dig registrere (gratis) for at bruge applikationen.

**Formålet med registreringen** er, at du via applikationen kan tilgå dine Inkbird-WiFi enheder overalt, hvor du befinder dig – dvs. du kan tage din smartphone med i byen og stadig følge data, ændre opsætningen og studere historiske data. Du kan dermed tænde eller slukke for f.eks. fugtighedsreguleringen i drivhuset, selvom du befinder dig et helt andet sted. Kommunikationen mellem din Inkbird-WiFi enhed og din smartphone gøres netop gennem dataudveksling via din Inkbird registrering/konto.

Start applikationen og tryk på "Register" i nederste højre hjørne. Applikationen beder dig om at acceptere "Privacy Policy" – Læs betingelserne og accepter betingelserne for at fortsætte.

Dernæst skal du oplyse en E-mail adresse og trykke "Get verification code". Du vil derefter modtage en valideringskode på den oplyste E-mail konto. Indtast den angivne verificeringskode, et selvvalgt kodeord for din applikationskonto og gentag kodeordet. Tryk herefter på "Register".

Applikationen vil spørge dig om du vil tillade applikationen at gøre brug af lokalitetsfunktionalitet på din smartphone, for at kunne vise baggrundskort, vejrdata og lignende. Der er frit valg for dette, men applikationen fungerer mere tilfredsstillende, hvis du tillader lokalitetstjenester.

Når du fremover starter applikationen, vil denne automatisk logge ind på din konto. Du kan logge ud eller afslutte applikationen, hvorved du ved næste opstart af applikationen skal indtaste E-mail og kodeord.

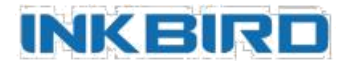

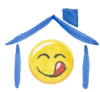

### **1.3 – Vejledning til Inkbird smartphone applikationen**

Der findes desværre ikke meget vejledning til applikationen, men funktionerne er nogenlunde selvforklarende. Grundlæggende tilføjer du enheder, som så vil være vist under "Home". Vejledning til hvordan du tilføjer enheder finder du i næste afsnit. Klik på en tilføjet enhed, og du vil se data og kunne ændre opsætningen for enheden. Du kan organisere dine enheder i "Rooms" – men det er op til dig selv at udforske mulighederne med applikationen på dette felt.

## **1.4 – Tilføj enhed**

Inkbird-WiFi enheden, som skal tilkobles Inkbird smartphone applikationen, refereres i det følgende blot som enheden. I skrivende stund kan dette være en ITC-308-WIFI (temperatur kontrolenhed), en IHC-200-WIFI (fugtigheds kontrolenhed), en IBS-TH3 (temperatur og fugtigheds-overvågningsenhed) eller en IBS-M1 (gateway til Bluetooth temperatur og fugtighedsmålere fra Inkbird).

Der er grundlæggende 2 tilkoblingsmetoder som kan anvendes: Smart Mode eller Ap Mode.

**Bemærk:** Uanset om tilkoblingen gøres med Smart eller Ap Mode vil resultatet være præcis det samme, nemlig at Inkbird-WiFi enheden tilkobles dit lokale WiFi netværk, for derefter at kunne styres fra Inkbird smartphone applikationen uanset hvor du befinder dig - forudsat at din smartphone har internet-adgang.

### **VIGTIGT: Inkbird WiFi enheden virker kun med en 2.4 GHz WiFi router**

### **1.4.1 – Tilkobling med Smart Mode versus Ap Mode.**

Smart Mode (også refereret som EZ-Mode - "Easy" mode, eller SmartConfig) er den nemmeste og hurtigste måde at tilkoble en Inkbird-WiFi enhed på, og derfor også den anbefalede metode.

Ap Mode står for "Access point" mode og bruges kun, hvis der er problemer med Smart Mode. Det kunne være, hvis der er flere Inkbird-WiFi enheder indenfor rækkevidde, eller at enkelte typer smartphones, routere og enheder er inkompatible med Smart Mode og kræver derfor brug af Ap Mode. Med Ap Mode kan du identificere og tilkoble hver enkelt enhed individuelt – også selvom flere er aktive samtidig. Teknisk set vil Inkbird-WiFi enheden under Ap Mode tilkobling udsende et unikt navngivet hotspot signal som applikationen kobler op mod. Hvis du f.eks. prøver at tilkoble en enhed til applikationen ved brug af Smart Mode, men har flere enheder indenfor rækkevidde i tilkoblingstilstand, så vil der kunne opstå forvirring. Så skal Ap Mode bruges.

I forbindelse med tilkoblingen sættes Inkbird-WiFi enheden i

Smart Mode (hurtig blinkende: 0,5s) eller Ap Mode (langsomt blinkende: 1,5s).

**Aktivering og skift mellem disse modes gøres ved tryk på WiFi-knappen i 2 sekunder** – **og så vente i 5 sekunder** - WiFi indikatorens blinken vil først herefter indikere tilstanden.

## **1.4.2 – Tilkobling af enheder**

- Sørg for at din smartphone er forbundet til dit lokale WiFi netværk.
- I applikationen**:**
	- Klik på "**+**" i øverste højre hjørne.
	- Næste side viser, hvilke typer af enheder du kan tilkoble.
	- Vælg Inkbird-WiFi enheden fra listen med enhedstyper.
	- Siden **"Reset the device first"** vises.
	- Øverst til højre på skærmen kan du klikke på **Other Mode** for at skifte mellem Smart Mode og Ap Mode.
	- Som standard er Smart Mode valgt den hurtige og anbefalede metode.
	- Nederst på siden vil der stå "**Confirm indicator rapidly blink**" for Smart Mode.
	- Hvis du har skiftet til Ap Mode vil der stå "**Confirm indicator slowly blink**".
- På enheden:
	- Sæt enheden i Smart eller Ap Mode, ved at trykke og holde **WiFi**-knappen nede i
	- 2 sekunder ("APP" vises på ITC og IHC enheder). Slip knappen og vent yderligere 5 sekunder. Sørg for, at WiFi-indikatoren blinker hurtigt (Smart Mode) eller langsomt (Ap Mode). Skift mellem Smart og Ap Mode: Tryk på **WiFi**-knappen i 2s, slip og VENT i 5s…

**Bemærk:** Blinkingen ændres ikke før efter 5s.

- Når WiFi-indikatoren blinker som ønsket, går du videre.
- Tilbage til applikationen
	- Tryk på "**Confirm indicator X blink**", hvor **X**: **rapidly** (Smart Mode), **slowly** (Ap Mode). Siden "**Wi-Fi Name and Password**" vises.
	- Indtast/bekræft dit WiFi SSID (navn) og din WiFi adgangskode.
	- Tryk **Confirm**.
	- Ved Ap Mode:
		- Siden "**Connect your mobile phone to the device's hotspot**" vises.
		- Du skal nu manuelt gå ind i din smartphones indstillinger/WiFi og ændre din WiFi-
		- forbindelse til det hotspot som Inkbird-WiFi har oprettet med navn "SmartLife-XXXX".
		- Gå derefter tilbage til applikationen og tryk "**Go connect**"
	- Herefter sker følgende for både Smart og Ap Mode:

### **Connecting…** vises.

- Efter cirka 30 sekunder (typisk) afsluttes tilkoblingen.
- Tryk på **Done**.
- Du har nu oprettet forbindelse til enheden fra din smartphone og kan indstille diverse parametre uden at røre ved knapperne på selve enheden.
- Hvis noget fejlede, må du begynde forfra…

### Ved Ap Mode:

Gå igen ind i din smartphones indstillinger/WiFi og sørg for at din WiFi-forbindelse er korrekt.

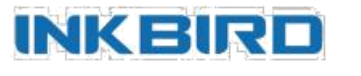

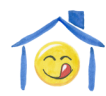

**Ved spørgsmål**

**eller behov**

**for support:**

**Kontakt salgsstedet**

**Vejledning udarbejdet af:**

Hjemmeriet Nyvangsvej 93 4100 Ringsted Danmark

Tlf: +45 23244800

Mail: [Hjemmeriet@Hjemmeriet.com](mailto:Hjemmeriet@Hjemmeriet.com)

Web: [https://Hjemmeriet.com](https://hjemmeriet.com/)